**Universidad Interamericana de Puerto Rico Recinto de Fajardo**

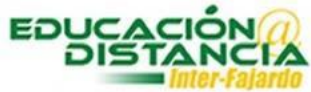

**Tutorial para la facultad Blackboard Activar examen en Blackboard** **Pasos para activar examen a estudiantes:**

**Paso #1:** Entrar a su curso en Blackboard. Verificar que el *"Edit Mode"* se encuentre en *"ON".*

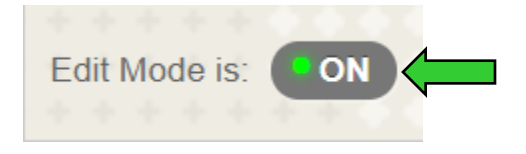

**Paso #2:** En el área de evaluaciones dirigirse a Exámenes y dar un clic.

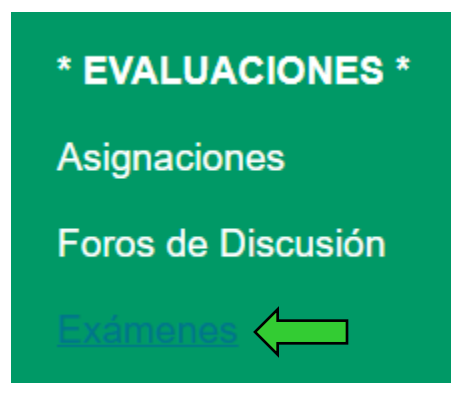

**Paso #3:** Buscar el examen. En la pestaña que se encuentra al final del nombre del examen, dar un clic.

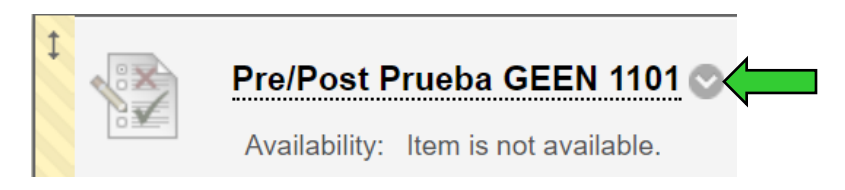

**Paso #4:** Dar clic a *"Edit the Test Options".*

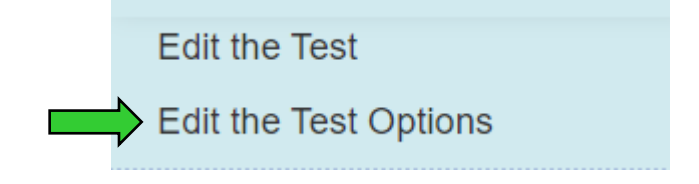

**Paso #5:** Marcar con un clic a los dos cuadrados.

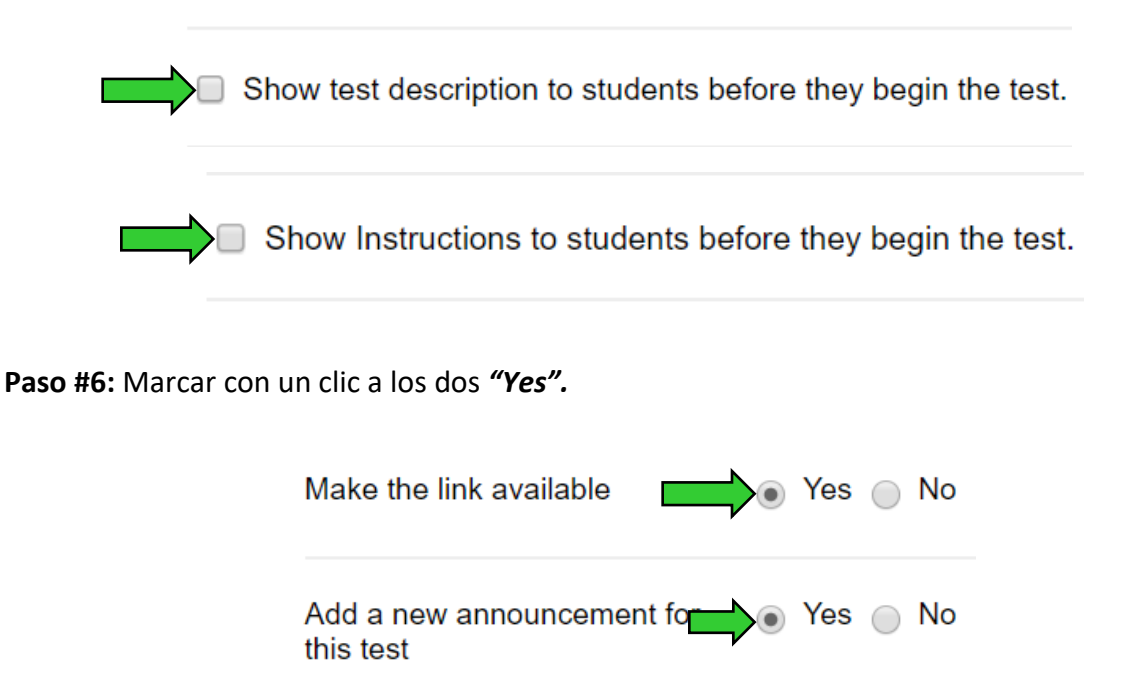

**Paso #7:** Marcar con un clic el cuadrado. En *"minutes"* escribir la cantidad de minutos para la prueba. En *"Auto-submit"* marcar *"ON".*

## **Set Timer**

Set expected completion time. Selecting this option also records completion time for this test. Students will see the timer option before they begin the test.

60 **Minutes** Auto-Submit O OFF @ ON

> OFF: The user is given the option to continue after time expires. ON: Test will save and submit automatically when time expires.

**Paso #8:** Establecer la fecha y hora que va a estar disponible el examen. Fecha de comienzo y final. Marcar en cada cuadro con un clic.

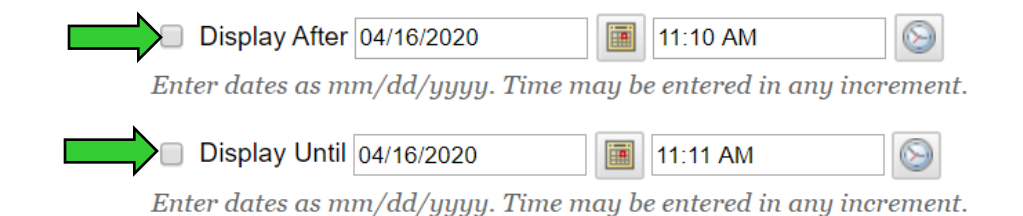

Y. Figueroa Abril 2020

## Activar examen

**Paso #9:** Marcar el cuadro de *"Score per Question".*

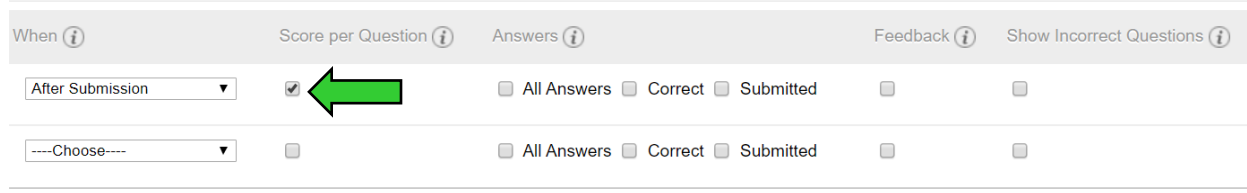

**Paso #10:** Marcar la opción deseada.

*"All at Once"* – muestra todas las premisas en pantalla a la vez. *"One at a Time"* – muestra una premisa en pantalla al estudiante. *"Prohibit Backtracking"* – el estudiante no puede volver a las premisas anteriores. *"Randomize Questions"* – mostrar a los estudiantes las premisas en orden aleatorio.

- All at Once Present the entire test on one screen.
- One at a Time

Present one question at a time.

**□ Prohibit Backtracking** 

Prevent changing the answer to a question that has already been submitted.

Randomize Questions

Randomize questions for each test attempt.

**Paso #11:** Clic al botón de *"Submit"* para guardar los cambios.

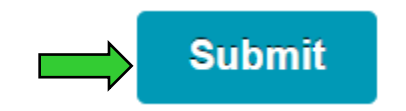